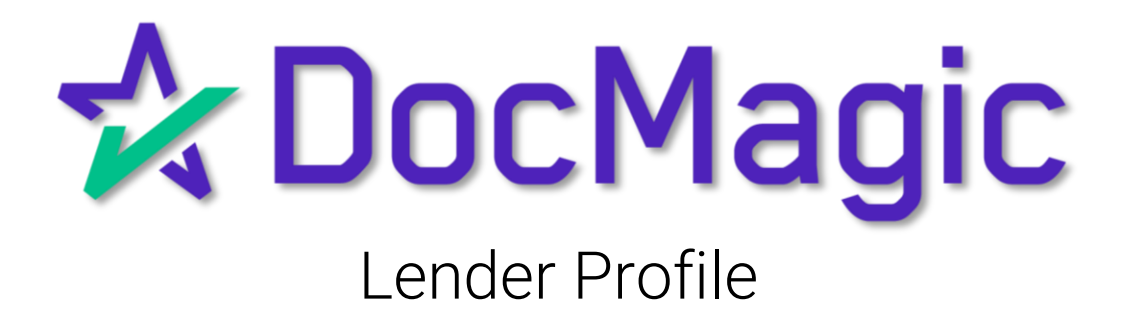

### Navigating to Lender Profile

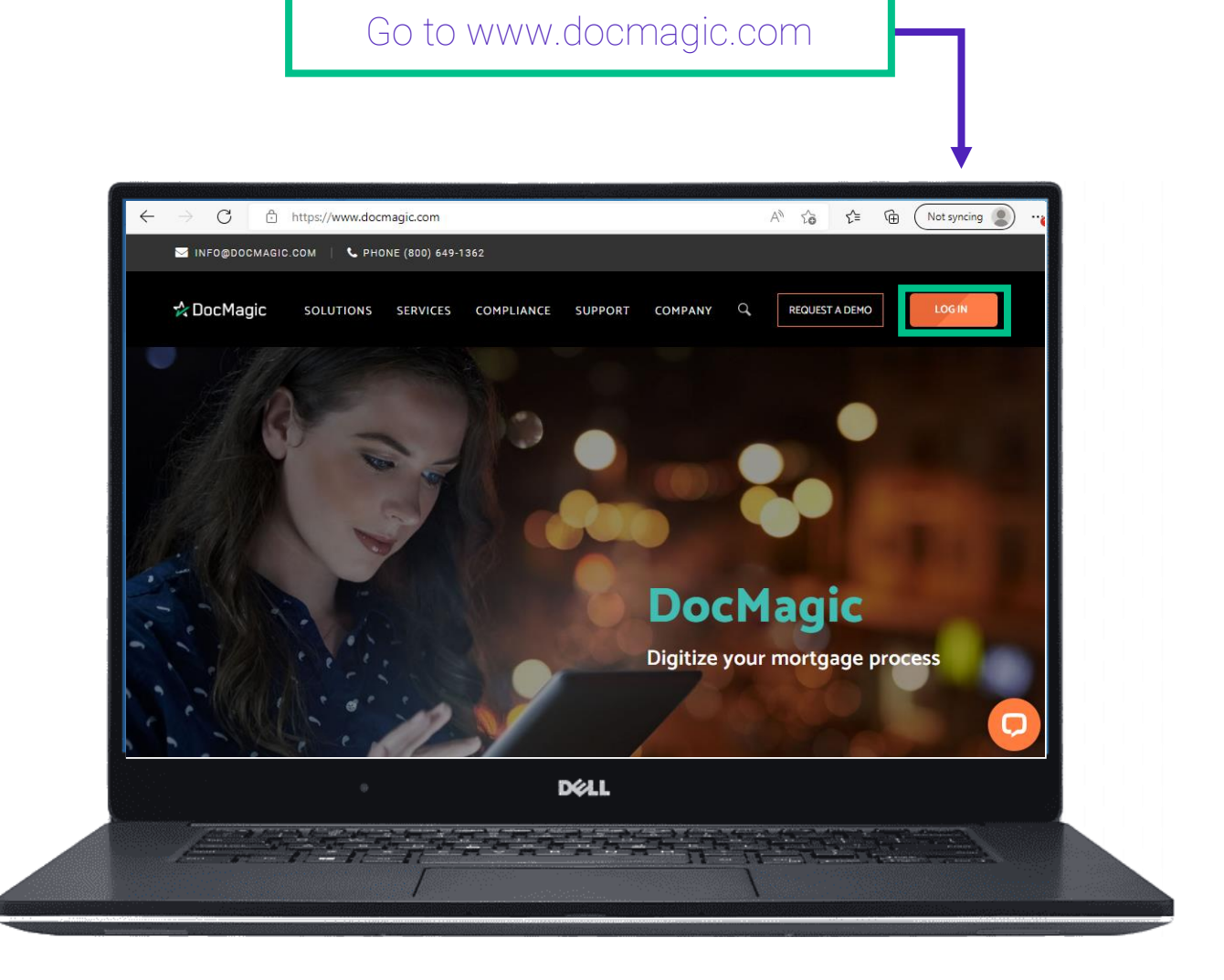

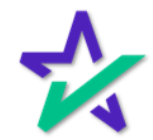

### Navigating to Lender Profile

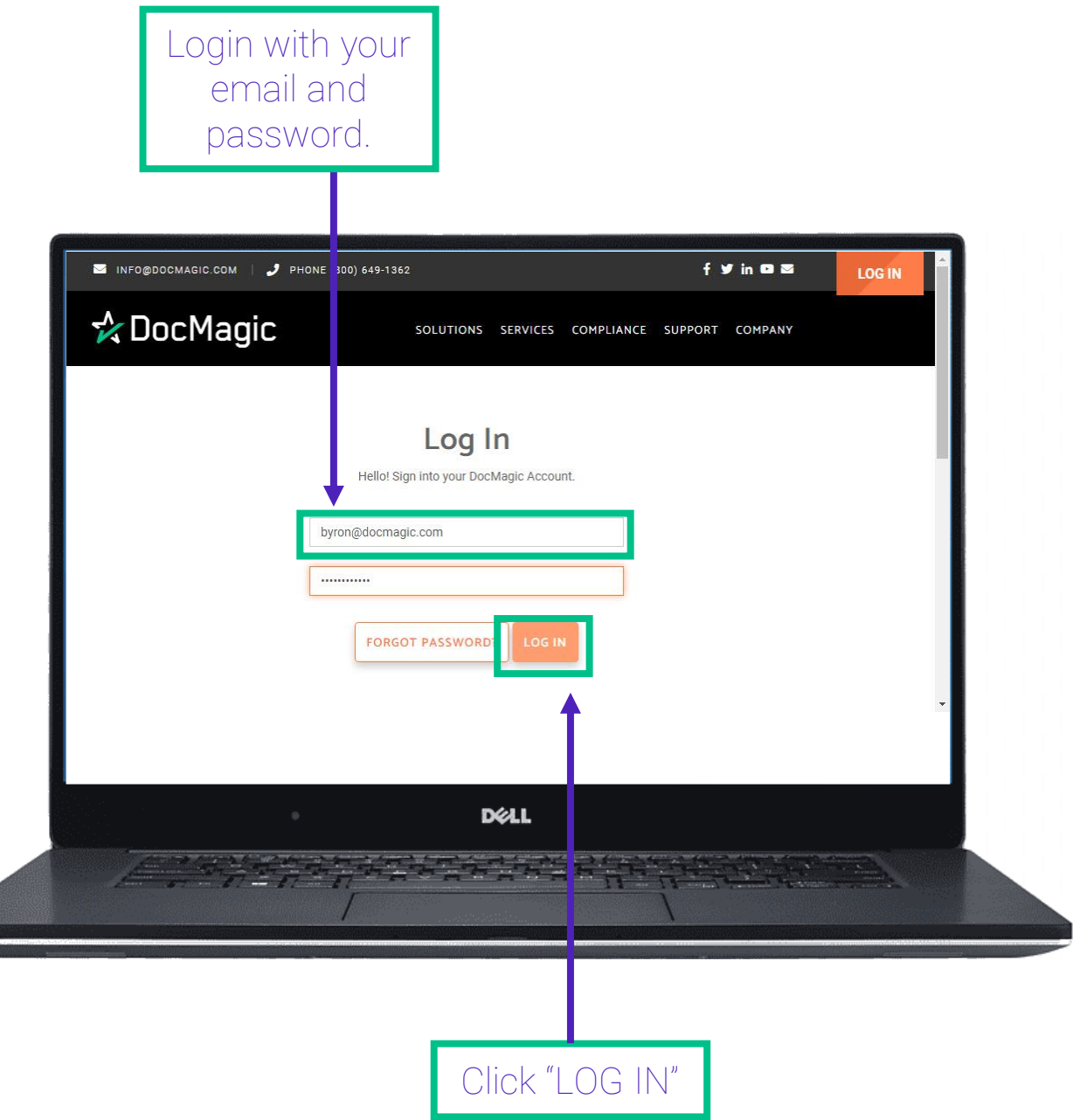

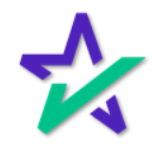

### Navigating to Lender Profile

#### Choose Lender Profile from the Dashboard

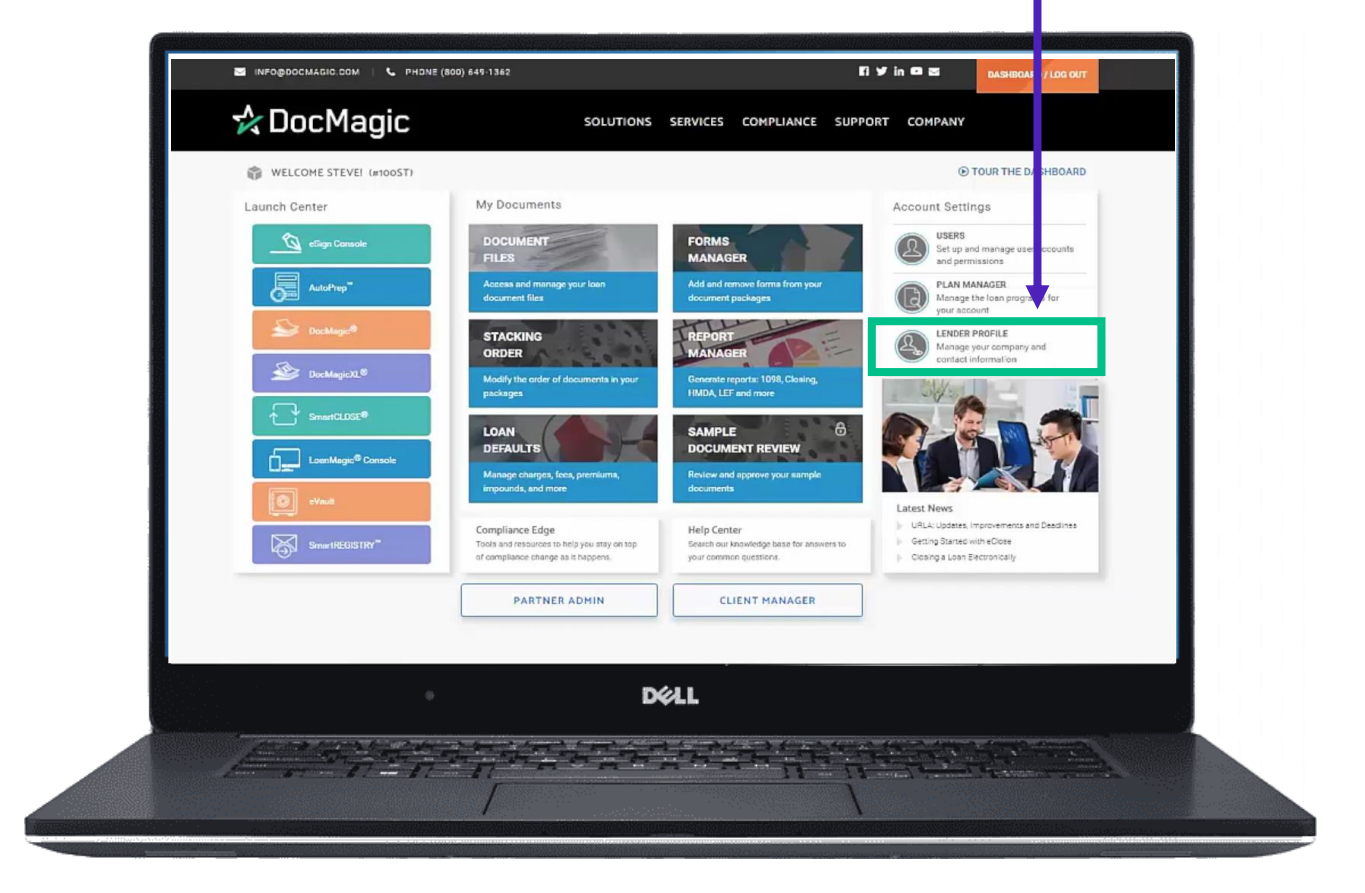

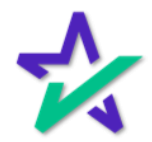

Lender

Updating the Lender information will be reflected throughout the forms where the Lender's information appears.

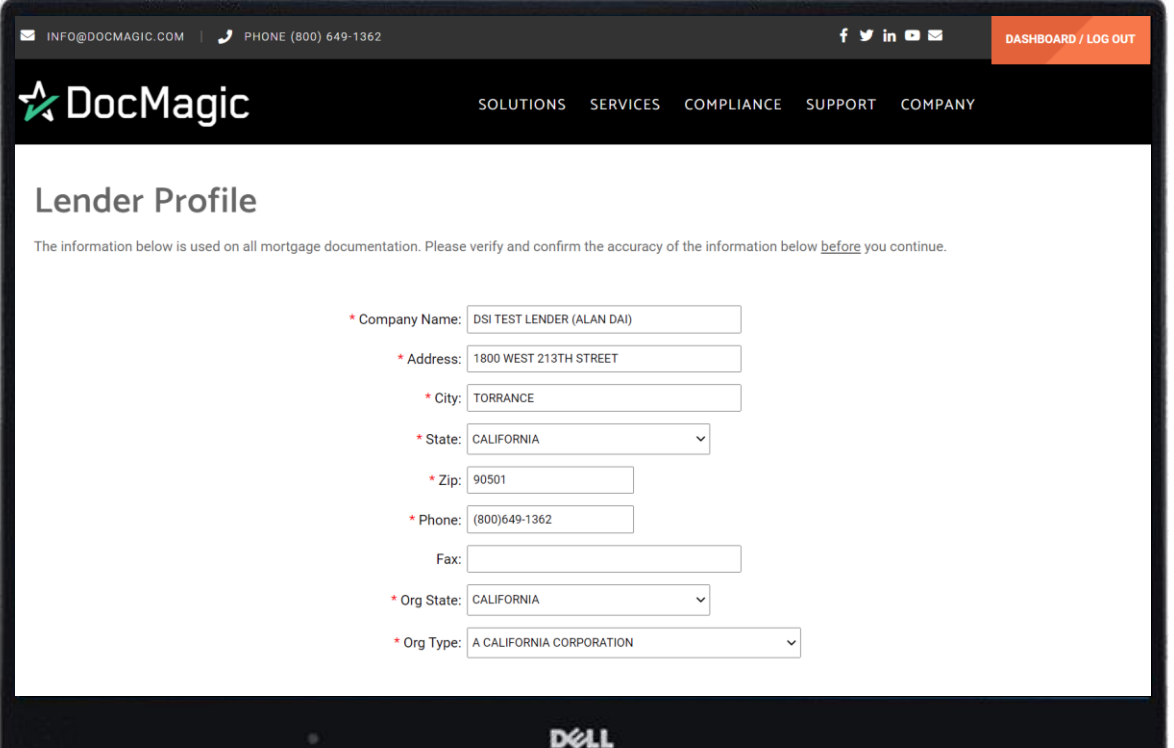

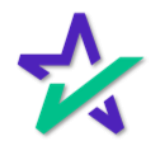

Beneficiary

The information entered here determines who will appear as the Beneficiary on Page 1 of the security instruments.

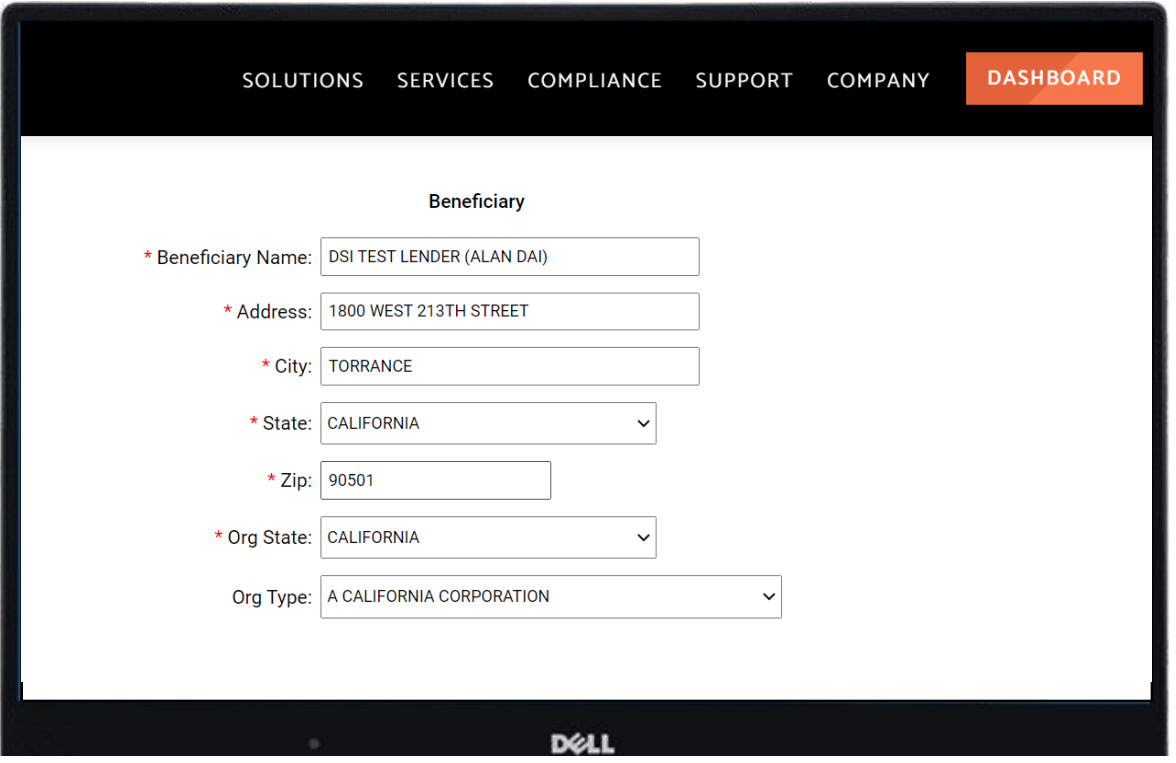

This is most often the lender.

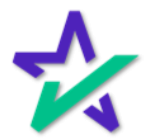

Loss Payee

The Loss Payee is the party to whom the claim from a loss is to be paid.

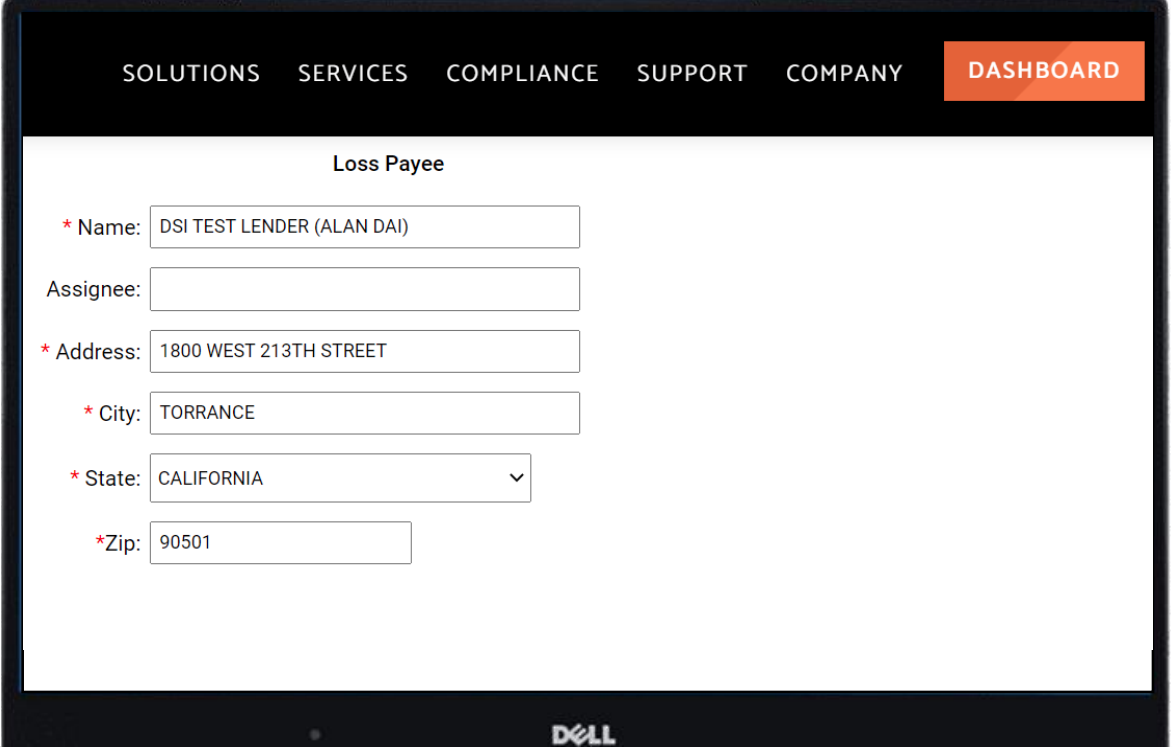

Some examples of forms affected by changing this data, denoted by their DocMagic form codes, include: Hazard 8.LSR, GCI.MSC, RFCTIP.MSC, NOST.MSC

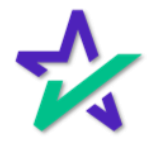

Make Payments To

This section informs the borrower where to mail their payments.

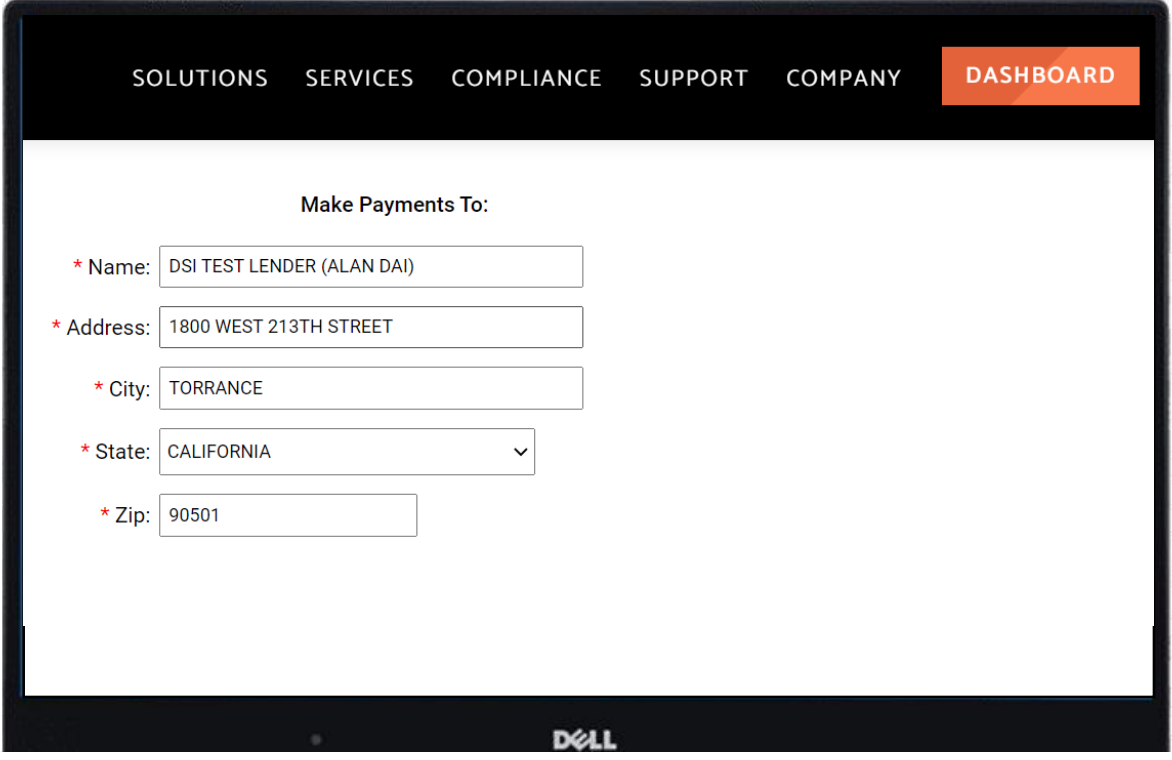

Some examples of forms affected by changing this data, denoted by their DocMagic form codes, include: Payment.LSR, SRVLET.MSC

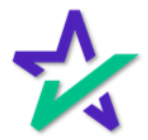

When Recorded Mail To

Updating this section will affect the Security Instruments.

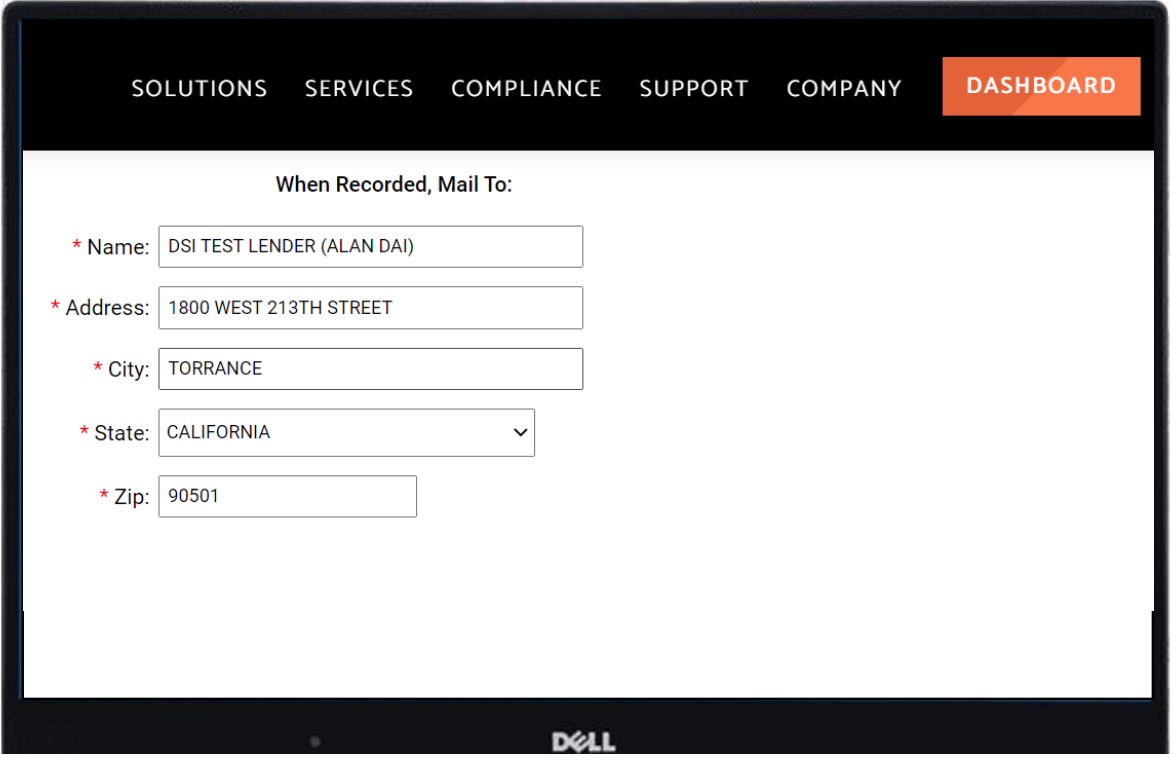

This section will show where to mail the recorded documents after they have been signed and recorded.

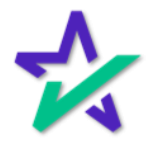

**Trustee** 

Updating this section will affect forms with Trustee information on them.

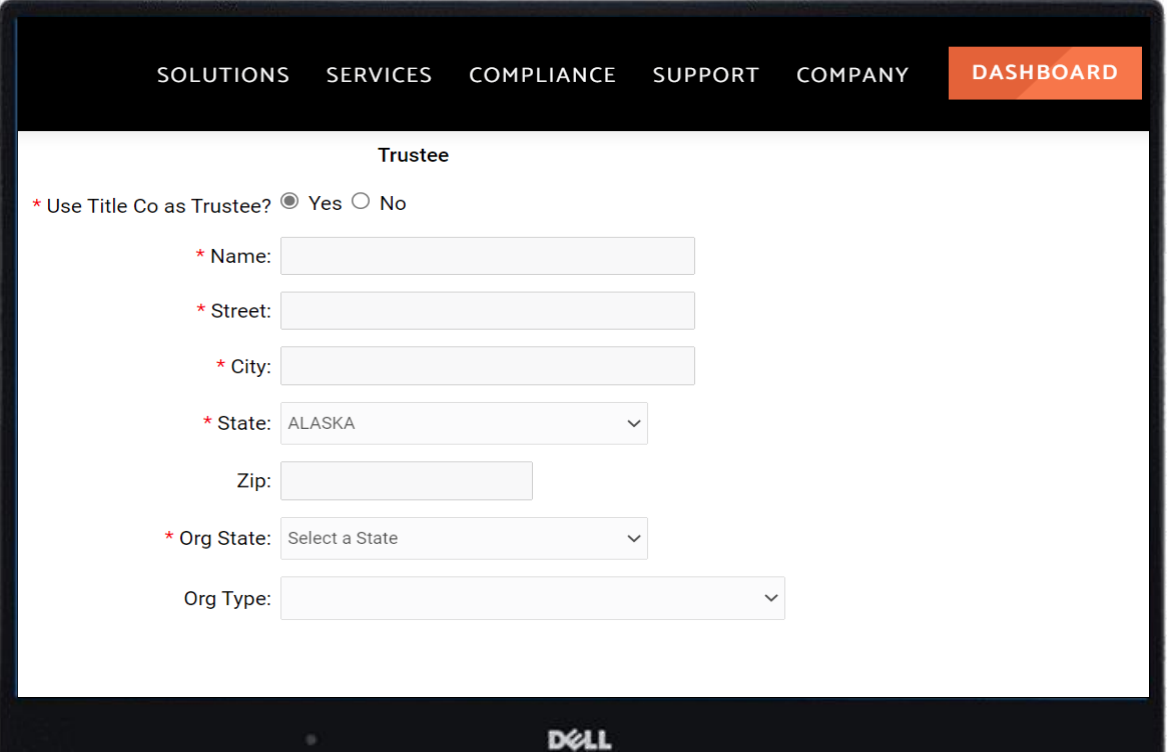

Clicking "Yes" for "Use Title Co. as Trustee" will default the Title Company's information as the Trust on the Security instruments. Clicking "No" will allow you to enter a Trustee.

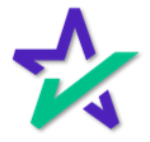

### Licensing Information

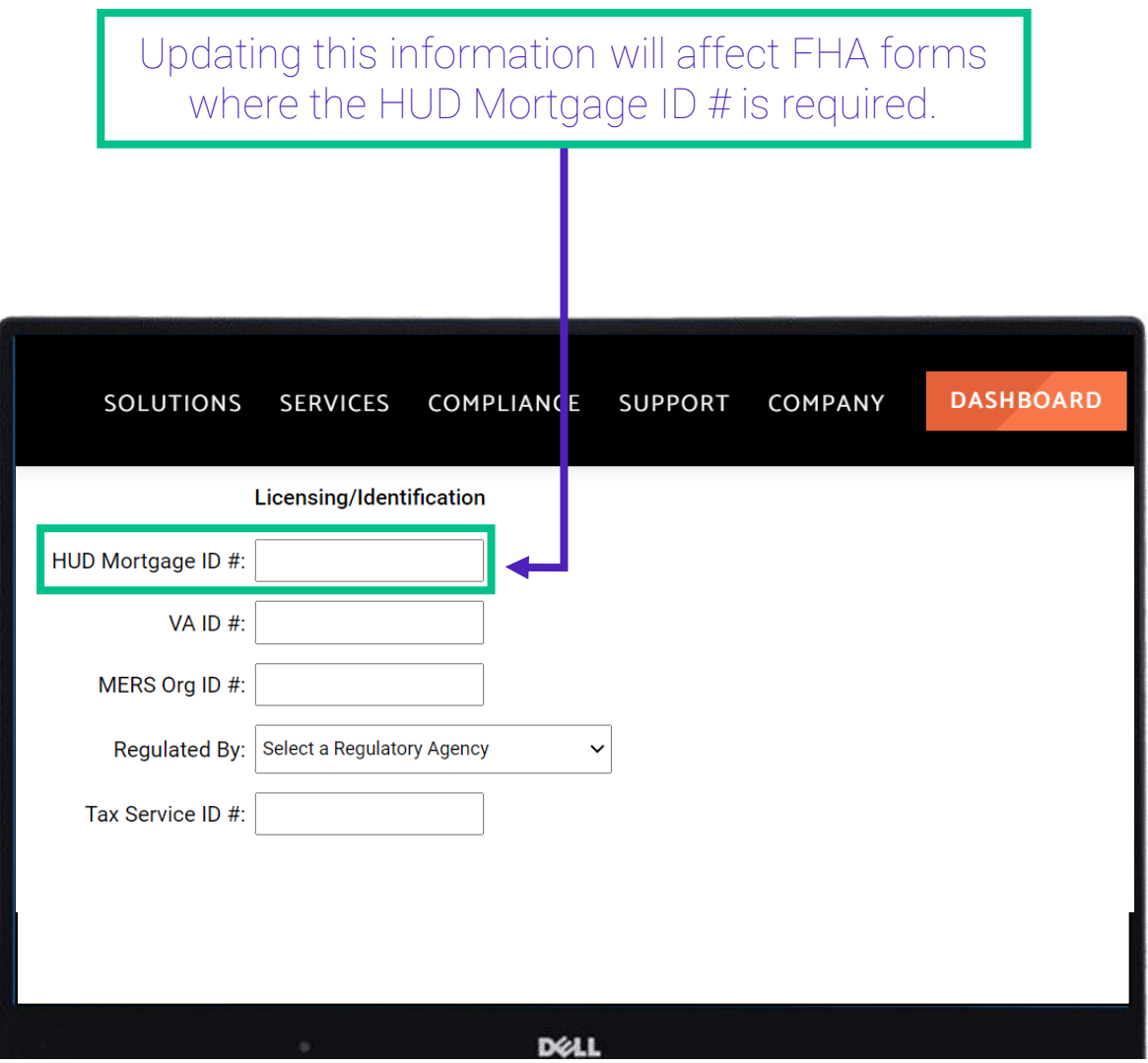

Some examples of forms affected by changing this data, denoted by their DocMagic form codes, include: RECCHG.LSR, ONETIME.LSR, and ENDREQ.LSR

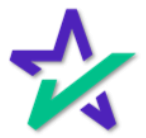

### Licensing Information

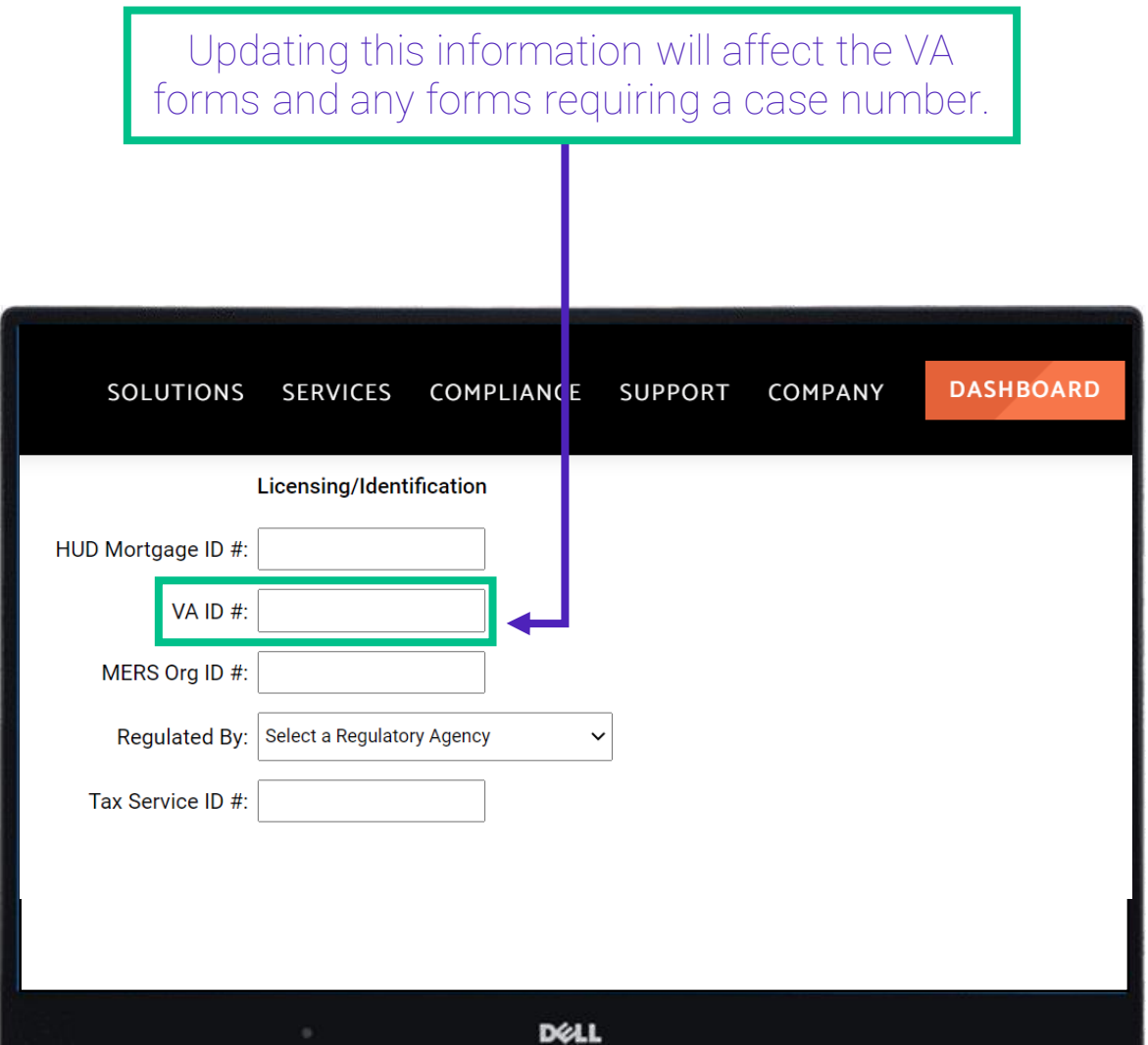

Some examples of forms affected by changing this data, denoted by their DocMagic form codes, include: GCI.MSC, CD.DSC along with the VA Security Instrument

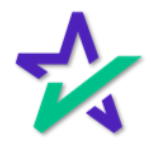

### Licensing Information

The MERS ORG ID # is a seven-digit number assigned to a lender by the Mortgage Electronic Recording System (MERS). This is only for lenders using the MERS system. **DASHBOARD** SOLUTIONS **SERVICES COMPLIANCE SUPPORT** COMPANY Licensing/Identification HUD Mortgage ID #: VAID#: MERS Org ID #: **Regulated By:** Select a Regulatory Agency  $\checkmark$ Tax Service ID #: DELL

> DocMagic uses this number in conjunction with a loan number that consists of at least 10 digits to create the MERS number.

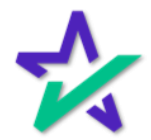

### Licensing Information

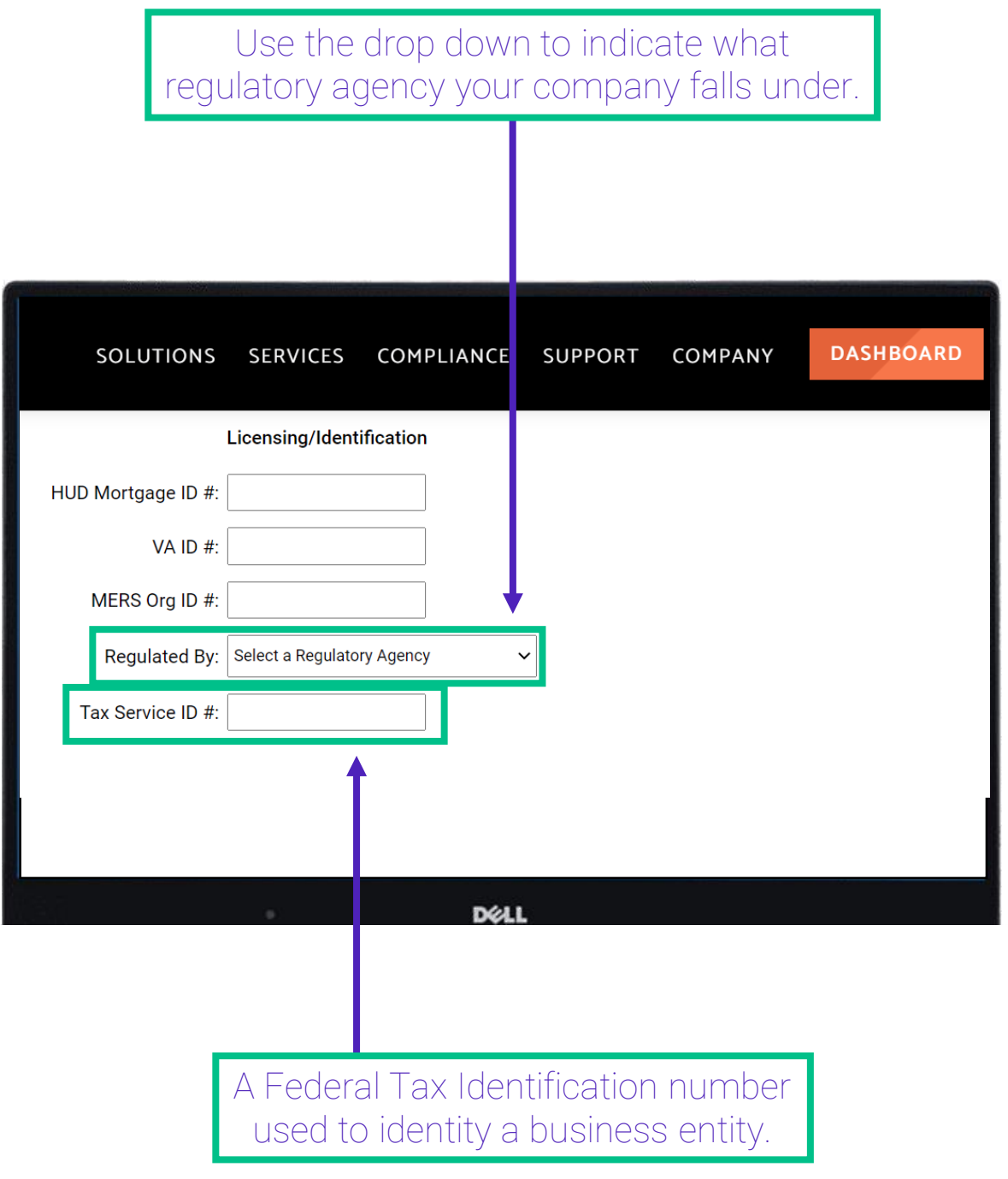

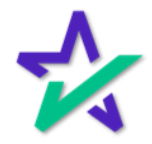

### Additional Licensing

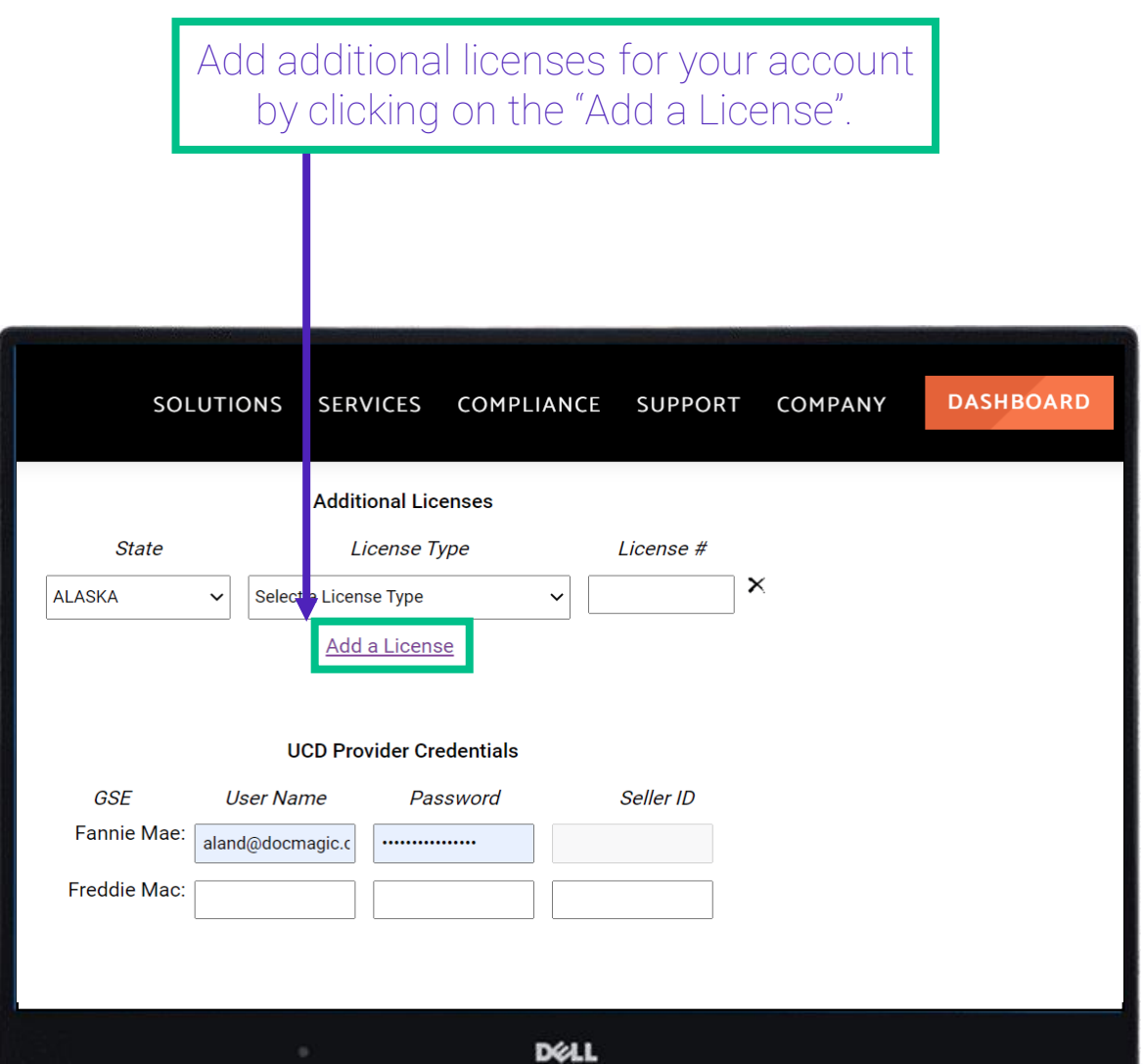

Various license types can be added for all 50 states.

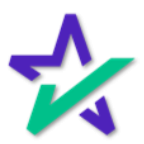

### Additional Licensing

Use the dropdown box to select the state, license type and then add license number in the field above.

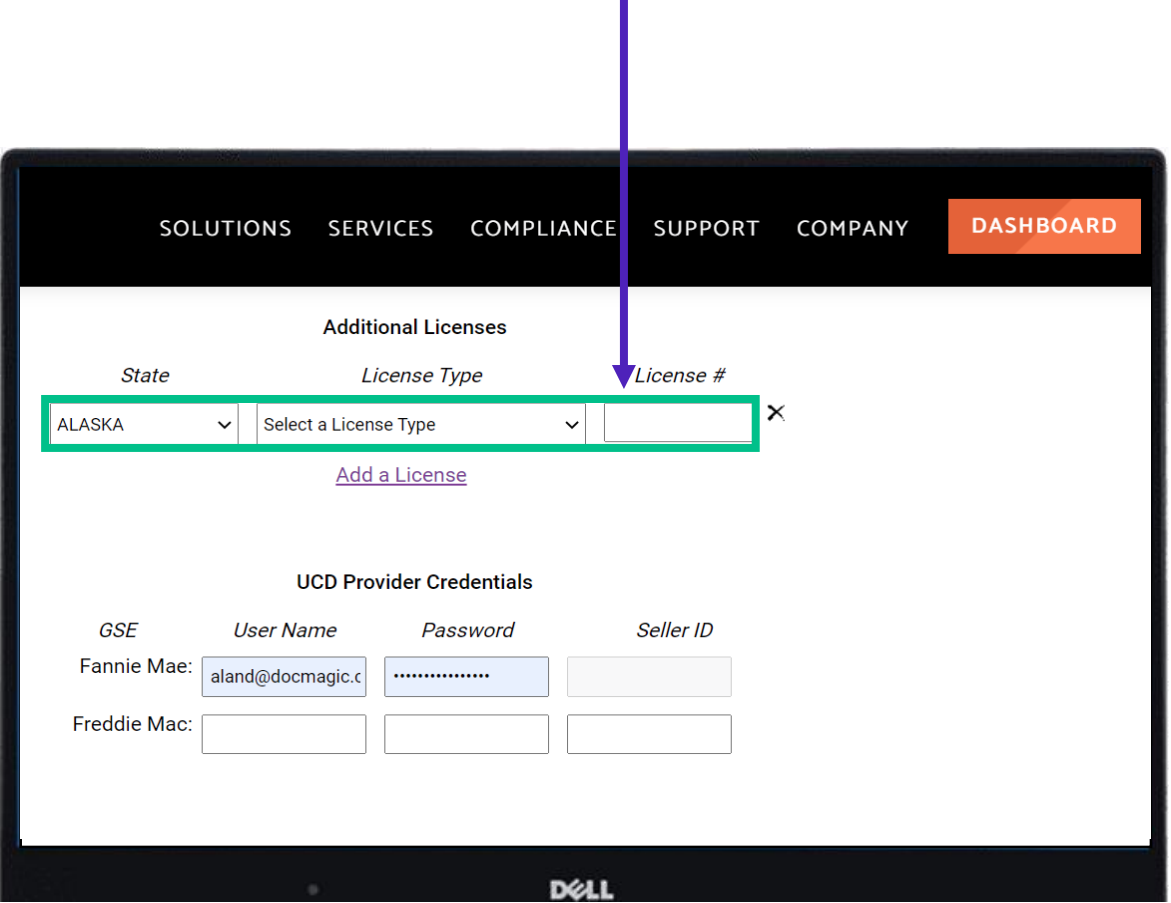

If a form requires the state license for where the subject property is located, DocMagic will use this information.

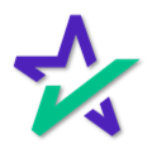

### Additional Licensing

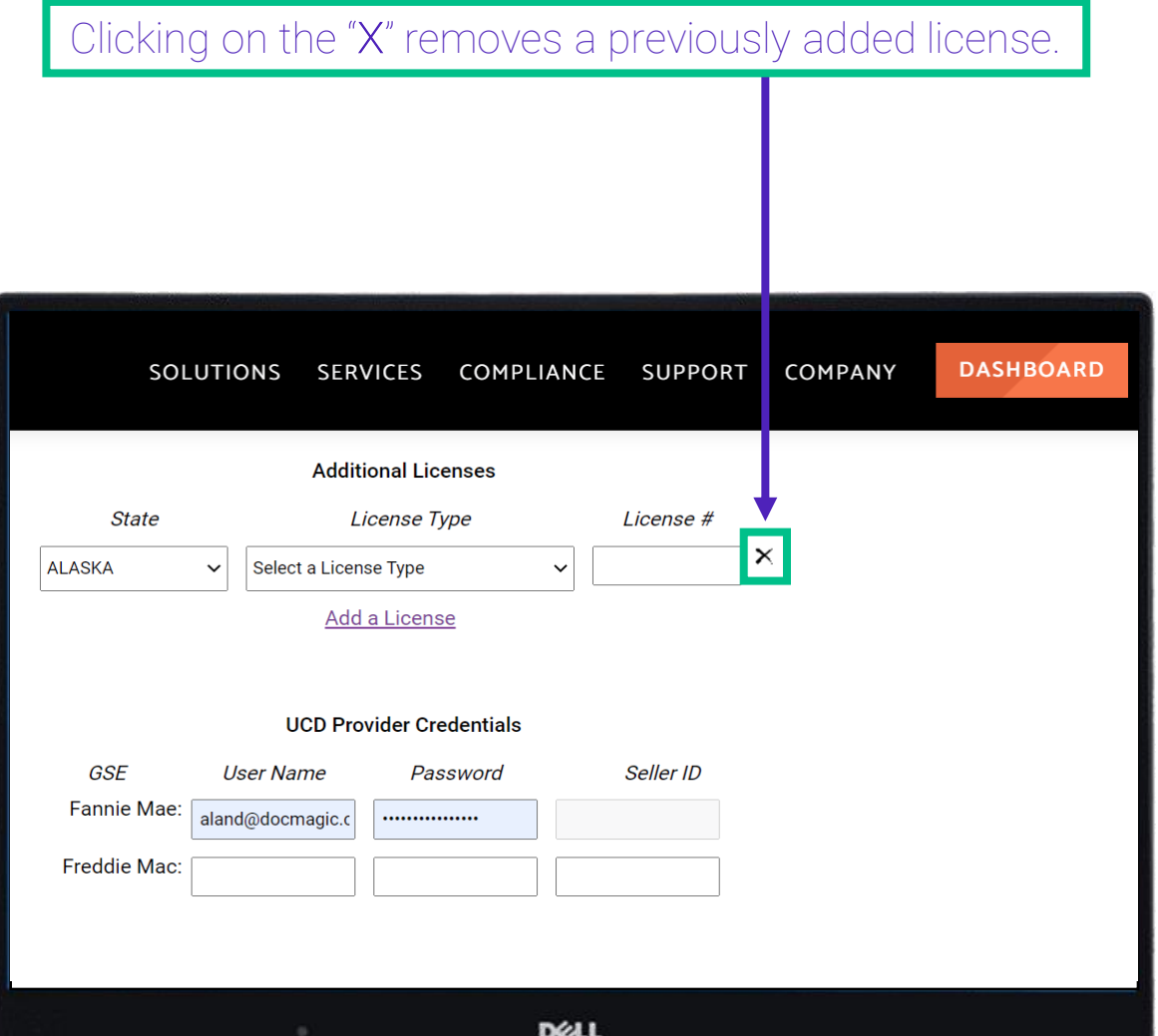

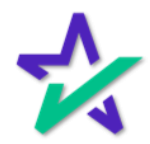

UCD Provider Credentials

Customers using our UCD solution can enter their Fannie Mae and Freddie Mac login credentials in the Lender Profile and have them default when using our UCD creation and delivery solution.

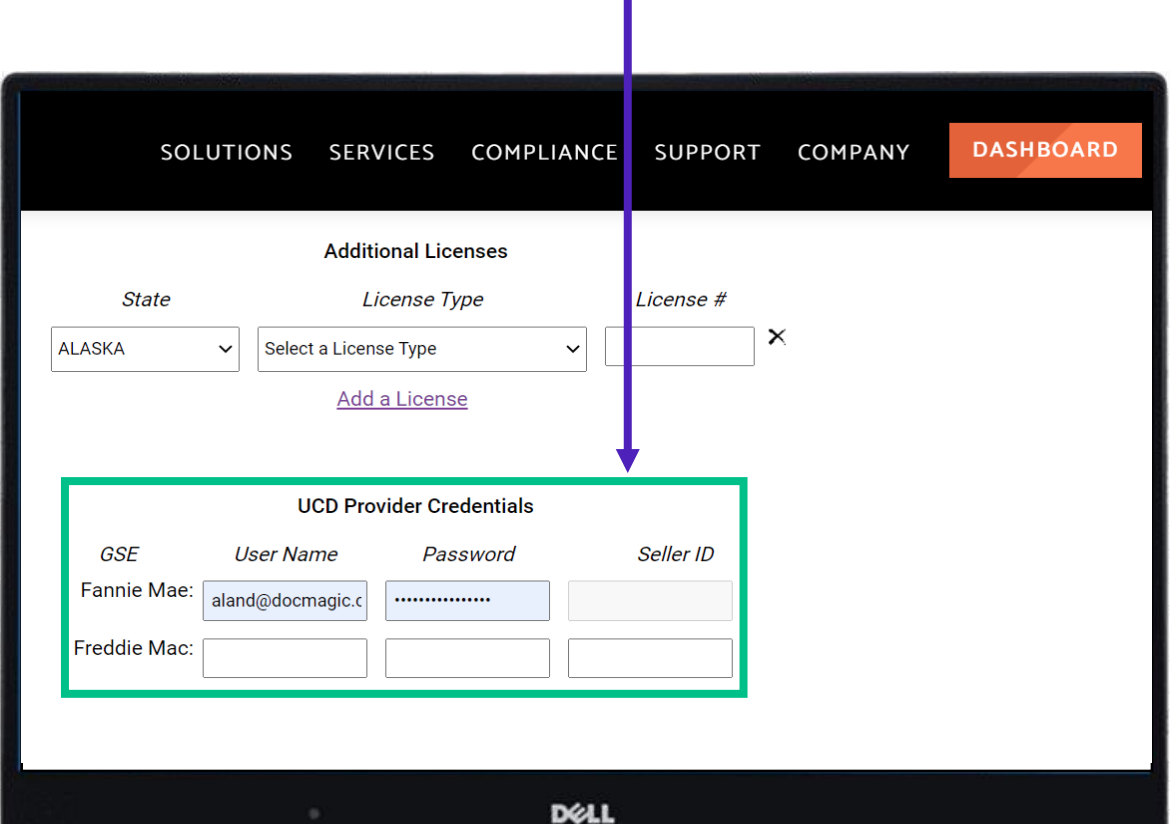

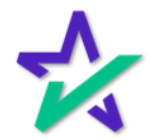

### Miscellaneous

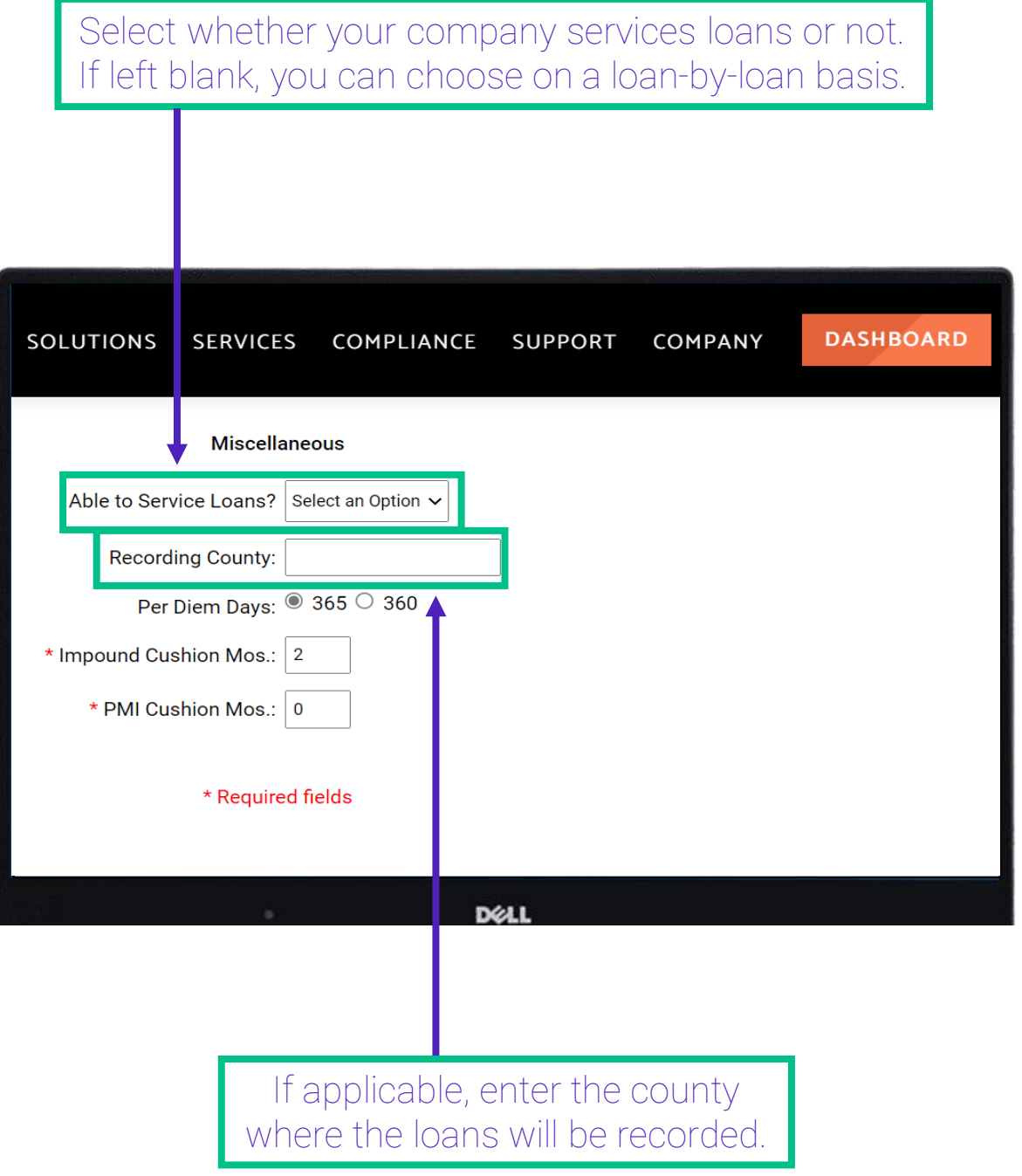

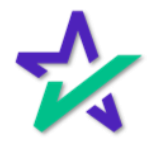

### Miscellaneous

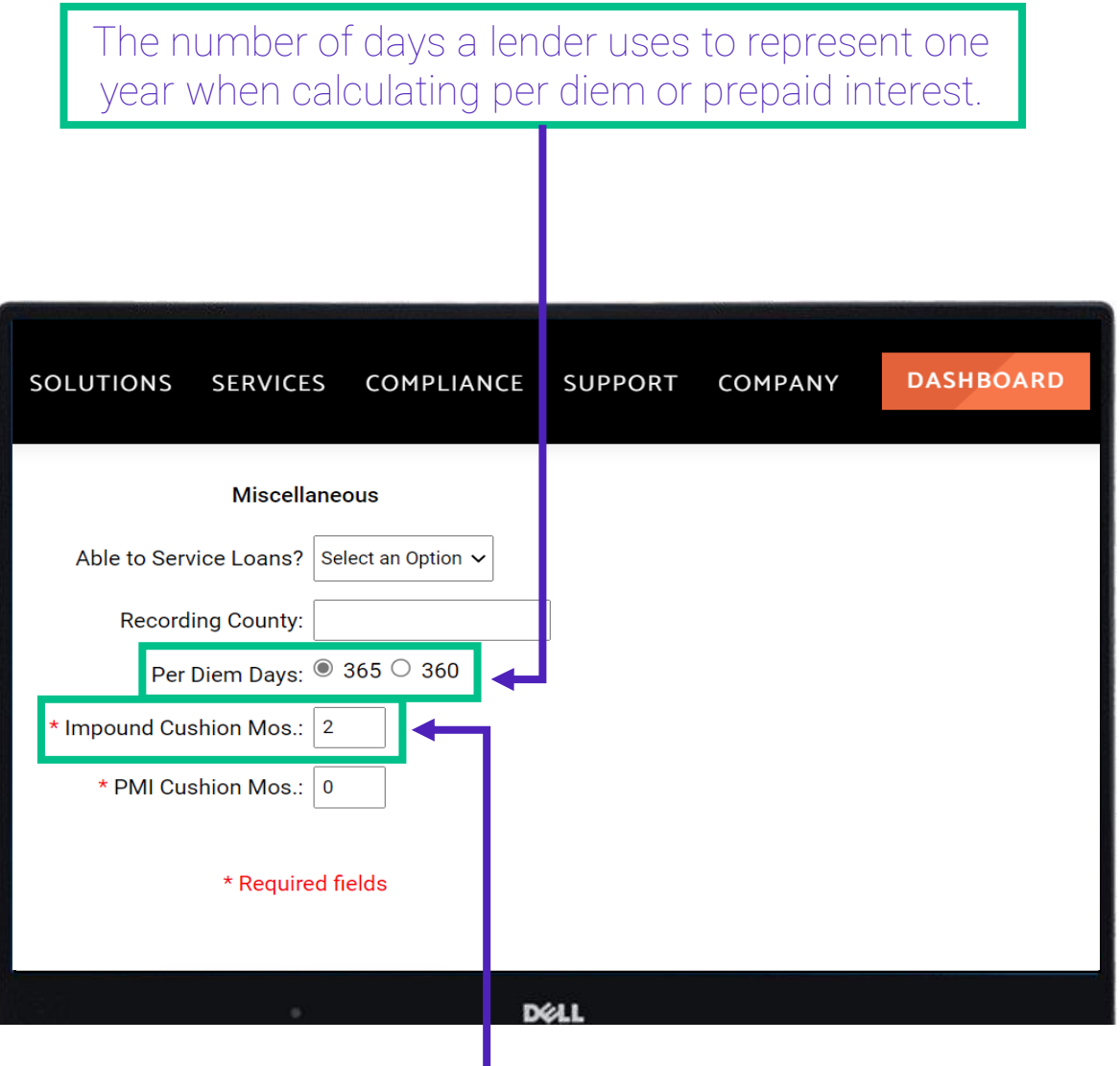

This tells DocMagic how many additional impound installments are needed to calculate to establish a reserve or cushion that protects the lenders against missed escrow payments. This number cannot exceed 2.

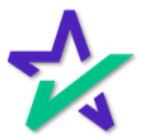

### Miscellaneous

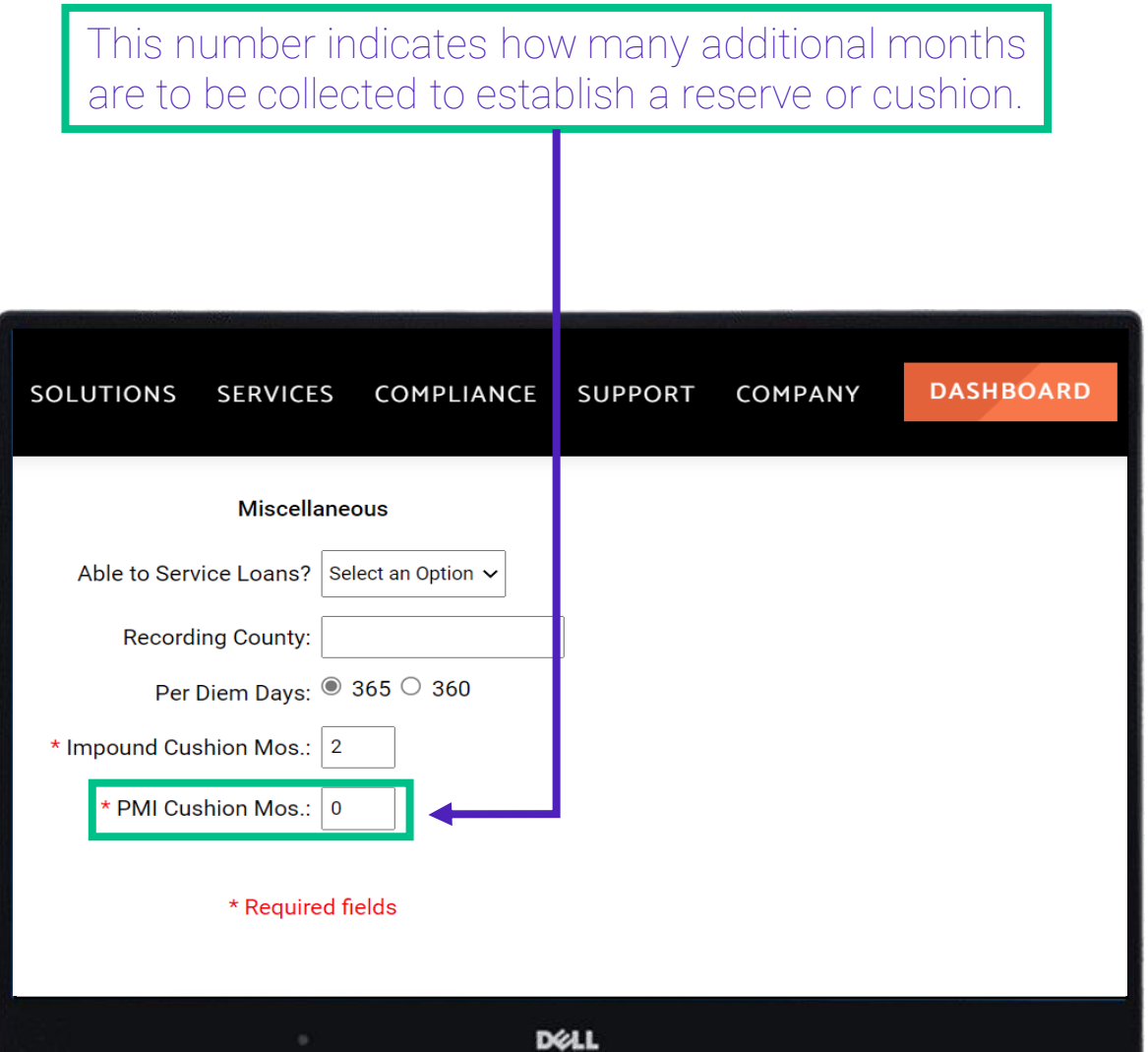

This is normally set to "0".

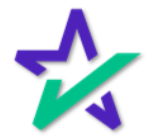

### Saving Changes

When complete, you MUST click finished at the bottom and return to the dashboard for your changes to take place.

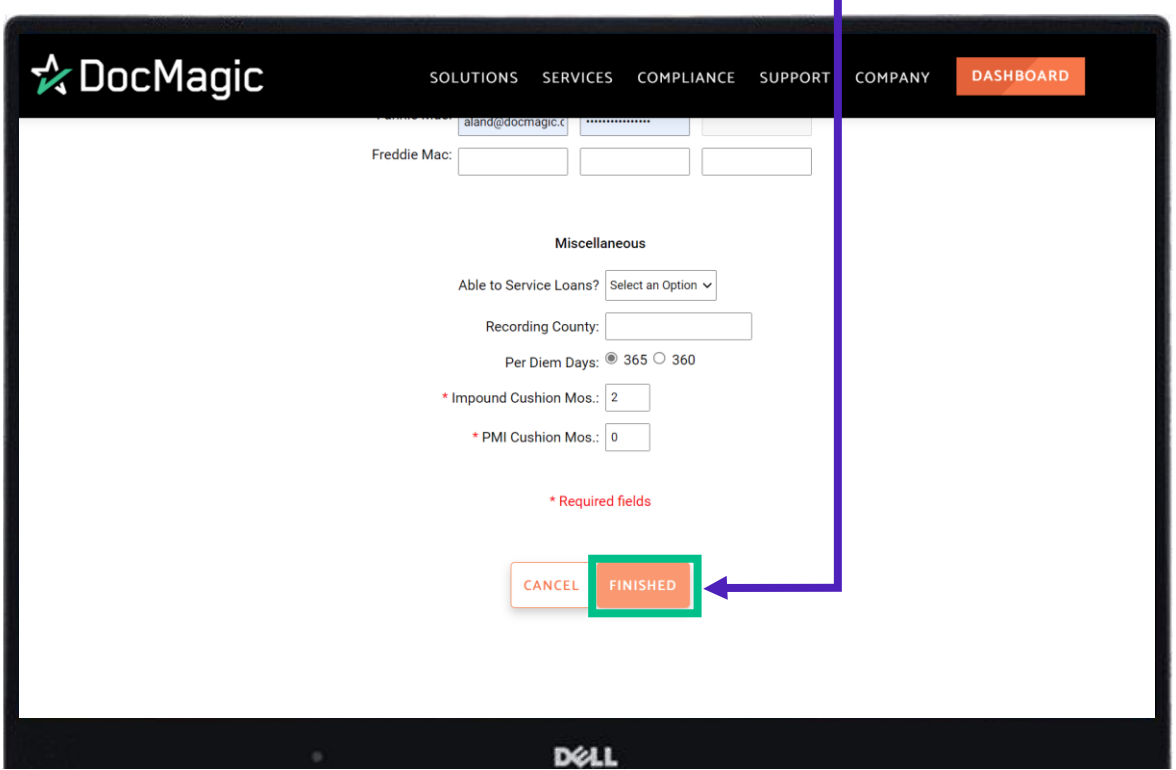

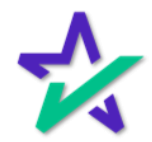

### DocMaster & DMO

If the lender only needs to be different for a single loan, use the Alternate Lender feature in DocMagic online or your loan origination software of choice.

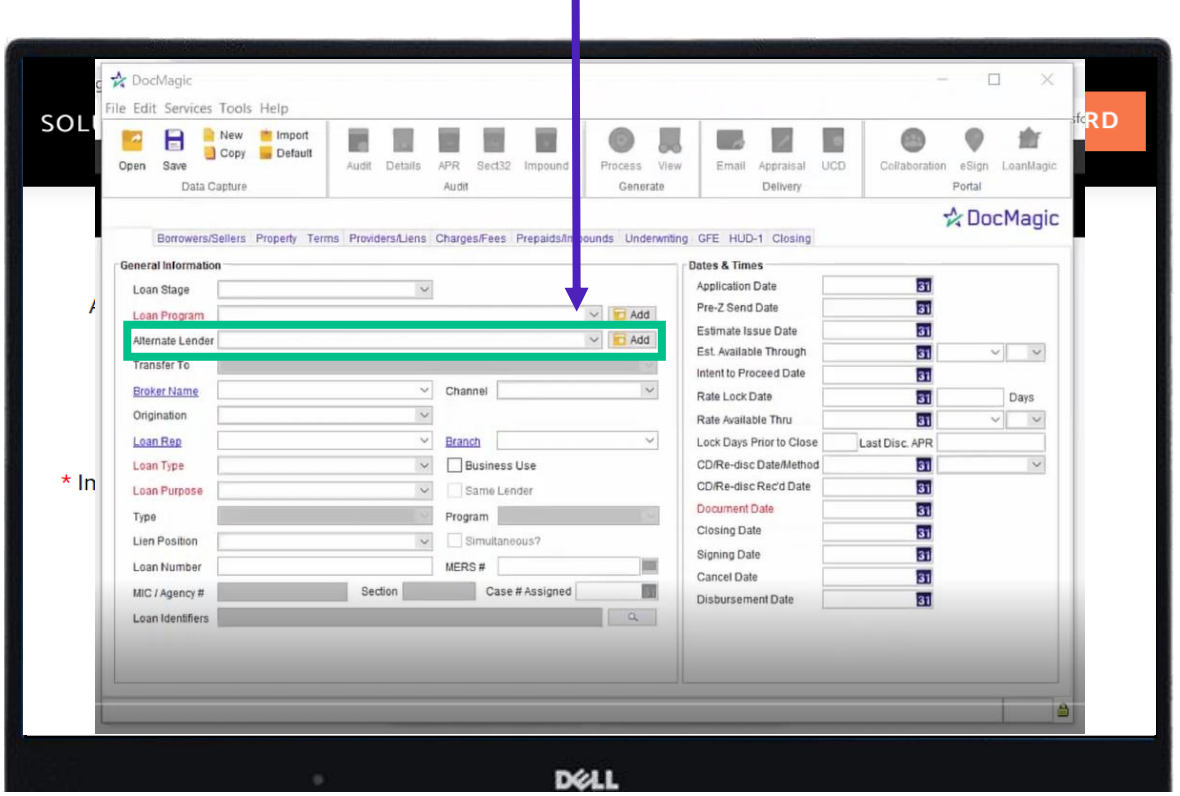

Please note that updates to the Lender Profile apply to the entire account – not just one loan.

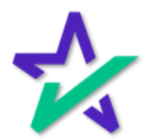

### DocMaster & DMO

If you would like to see what forms are affected by updating your lender profile, download, and install DocMaster software here:

https://www.docmagic.com/download/docmaster

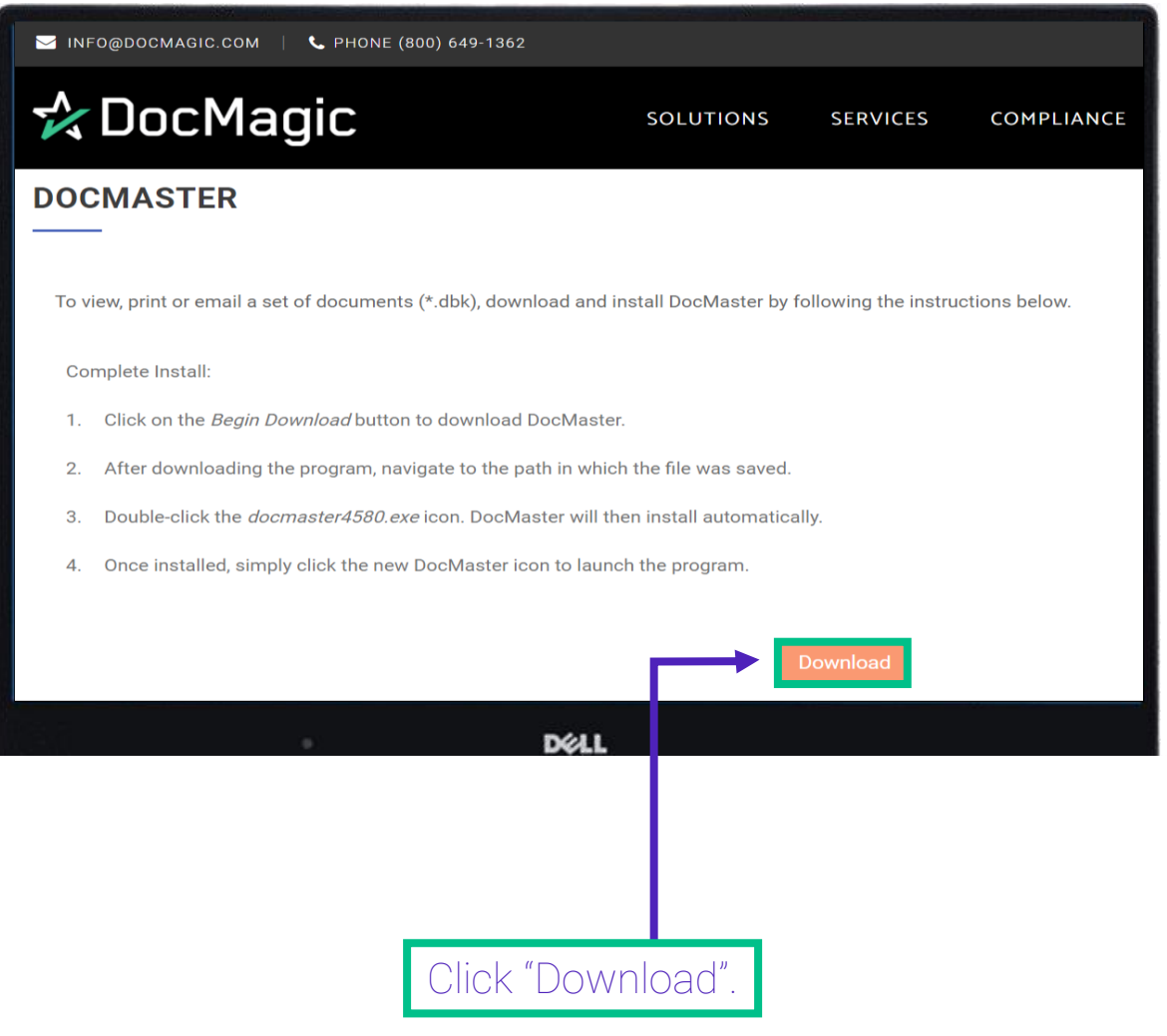

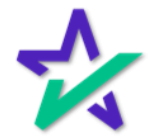

### DocMaster & DMO

Processing in the DBK format in DocMagic Online will make the forms appear in the DocMaster software for review.

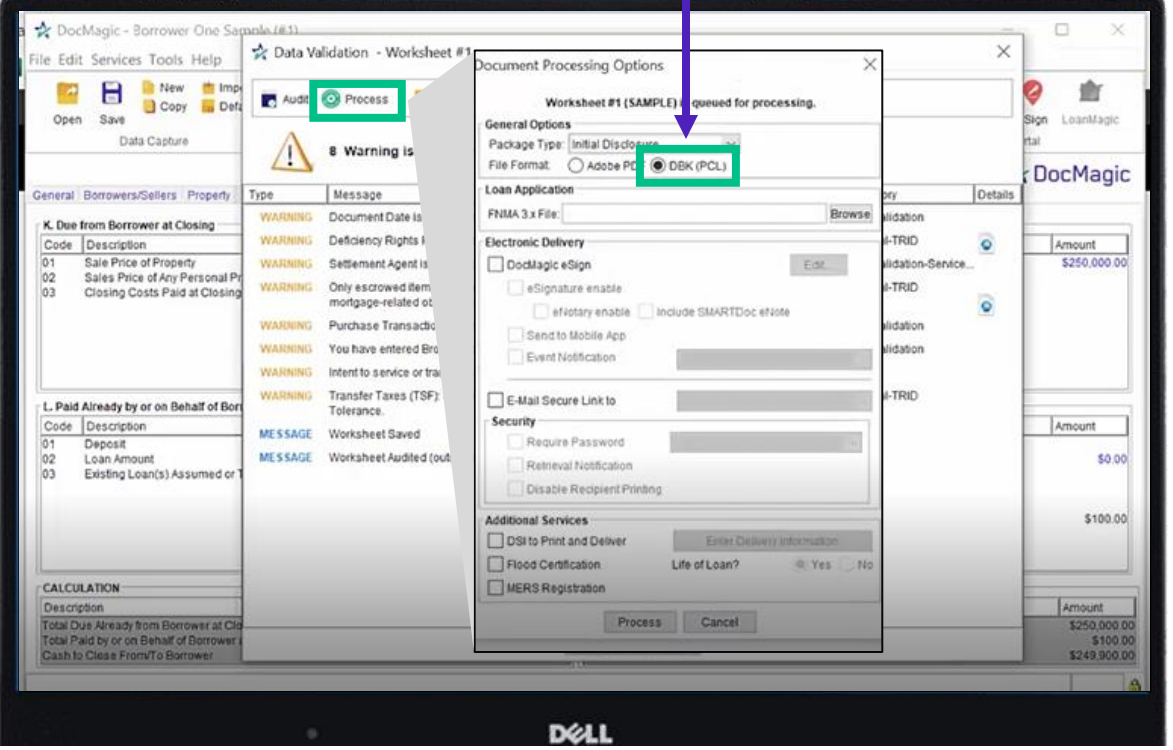

Close DocMaster and update the lender profile by following the instructions in the previous slides.

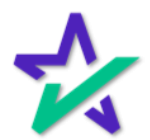

### DocMaster & DMO

In DocMagic Online, click on "Services" in the upper left of the software and drop down to "Get Updates". DocMagic File Edit Services Tools Help Forms...  $\overline{a}$ Audit Worksheet  $Ctrl + A$ Collabo Open Details APR Sect32 Impound Process View Email Appraisal UCD  $Ctrl + E$ Loan Details Audit Generate Delivery  $Ctrl + P$ Process Documents Document Checklist General Closing Charges/Fees Prepaids/Impounds GFE HUD-1 widers/Liens Underwriting **View Documents** eDelivery Service Gener **Dates & Times** Recently Processed Packa Application Date Loa  $\checkmark$ Register MERS Loan Pre-Z Send Date  $\vee$   $\Box$  Add Loa Estimate Issue Date **Flood Check**  $\vee$   $\Box$  Add Alte Est. Available Through Tran **Get Updates**  $Ctrl + R$ Intent to Proceed Date **Broker Name**  $\checkmark$ Channel  $\checkmark$ Rate Lock Date  $\checkmark$ Origination Rate Available Thru  $\checkmark$  $\checkmark$ Loan Rep **Branch** Lock Days Prior to Close Last Disc. A  $\checkmark$ CD/Re-disc Date/Method Loan Type □ Business Use CD/Re-disc Rec'd Date Loan Purpose  $\checkmark$ Same Lender **Document Date** Program Type DELL

Click "OK" when the update is complete.

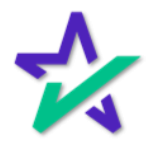

### DocMaster & DMO

#### Reopen the same sample loan file, reprocess your sample loan package and select the DBK format.

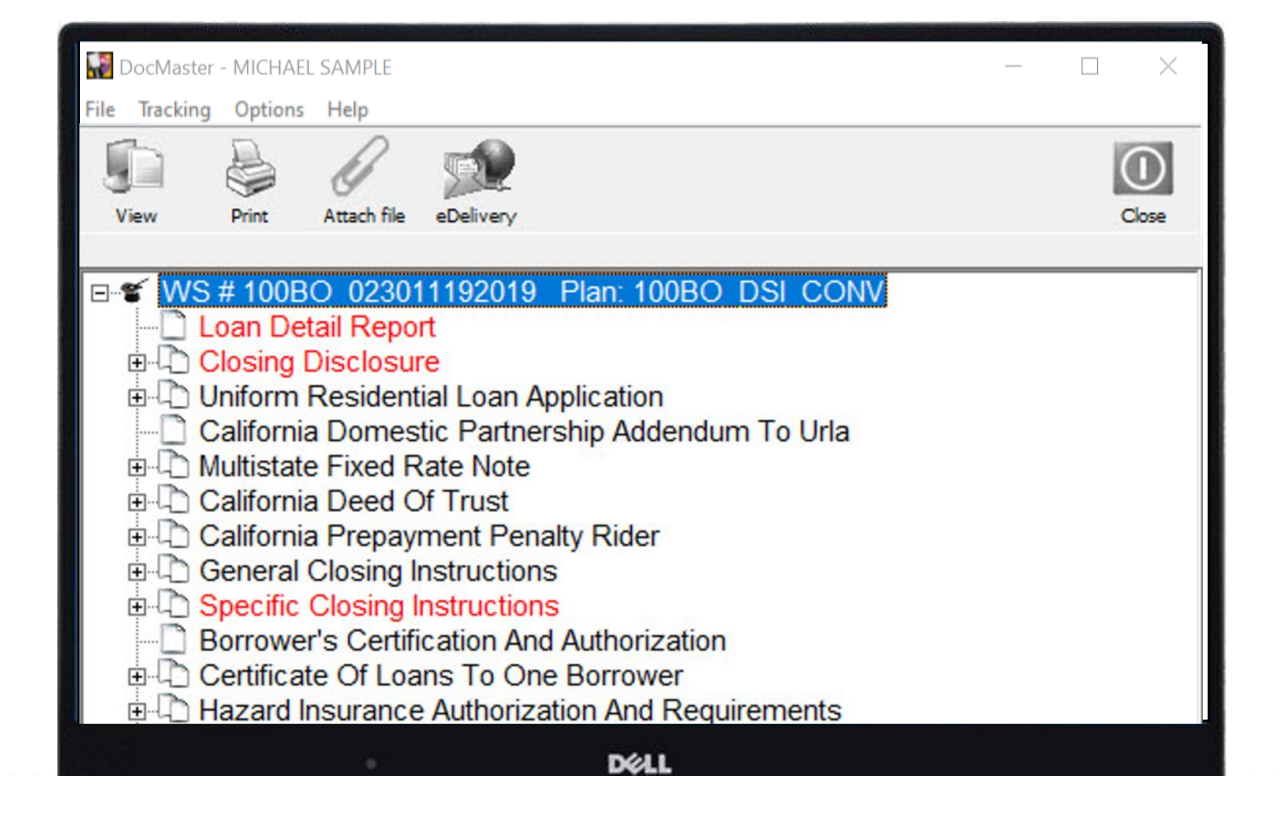

When viewing the documents, the forms that were affected by updating one or all sections of the lender profile will appear red as pictured here.

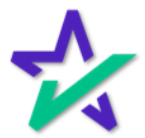